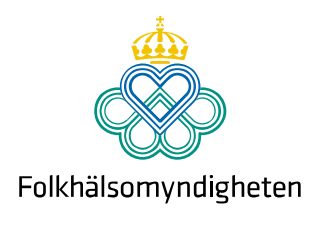

## Kom igång med FolkhälsoStudio – en manual

Detta är en hjälp för att komma igång att hitta statistiken du söker och att göra en visualisering. Inne i FolkhälsoStudio finns det även rikligt med hjälptexter för att komma vidare om du skulle fastna.

• Följ med texten nedan som beskriver, steg för steg, hur man skapar en visualisering med exemplet psykisk hälsa fördelat på olika befolkningsgrupper och regioner.

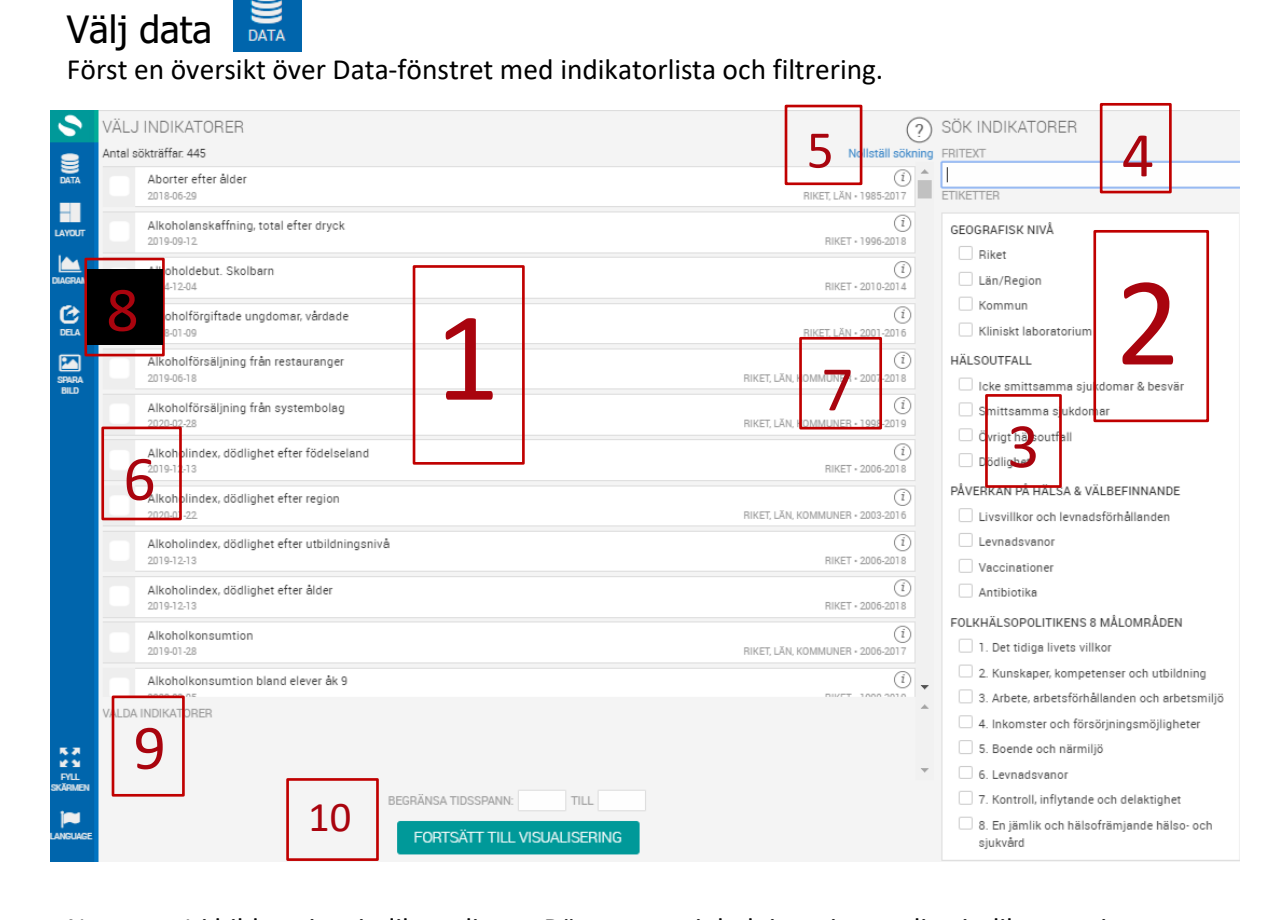

Nummer 1 i bilden visar indikatorlistan. Där ser man inledningsvis samtliga indikatorer i 1 bokstavsordning. Antalet anges längst upp i listan. Nummer 2 visar ett filtreringsfönster med ett antal bokstavsordning. Antalet anges längst upp i listan. Nummer 2 visar ett filtreringsfönster med ett antal rubriker (Geografisk nivå, Hälsoutfall, etc), under vilka det finns olika taggar/etiketter vid nummer 3. Dessa är till hjälp när man letar efter en indikator inom t ex ett visst område. Indikatorerna blir allt färre till antal när man bockar för i filtret. Bockar du för i filtreringsfönstret, så blir bara de indikatorer kvar i indikatorlistan som du har valt. Det finns även ett fritextsökfält vid nummer 4. Avmarkera filtreringen gör man vid nummer 5.

Bredvid indikatorns namn vid nummer 6 finns information om när data senast är uppdaterat, vilka år som är tillgängliga och tillgänglig geografisk nivå. Informationsknappen (i:et) vid nummer 7 innehåller ytterligare information om indikatorn.

**Solna** Folkhälsomyndigheten, SE-171 82 Solna. Besök: Nobels väg 18. **Östersund** Folkhälsomyndigheten, Box 505, 831 26 Östersund. Besök: Campusvägen 20. Telefon 010-205 20 00 E-post info@folkhalsomyndigheten.se www.folkhalsomyndigheten.se

Bredvid indikatornamnet vid nummer 8 bockar du för den eller de indikatorer som du vill visualisera. De som är valda syns under "Valda indikatorer" vid nummer 9.

När man är klar med sitt urval, klickar man på "Fortsätt till visualisering" vid nummer 10 i bilden.

- Jag vill visa psykisk hälsa och letar därför upp lämplig indikator genom att bocka för psykisk hälsa i filterfönstret till höger vid nummer 2.
- Jag väljer Psykisk hälsa efter utbildningsnivå i indikatorlistan nummer 1 och bockar för den. Då syns den även under "Valda indikatorer" längst ner vid nummer 9.

--------------------------------------------------------------------------------------------------------------------------------------

Jag klickar på Fortsätt till visualisering vid nummer 10.

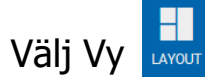

Här bestämmer man om man vill ha ett, två (horisontellt eller vertikalt) eller tre vyer/fönster.

----------------------------------------------------------------------------------------------------------------------------------

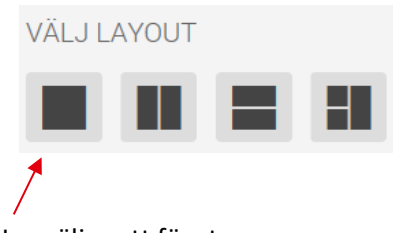

Jag väljer ett fönster

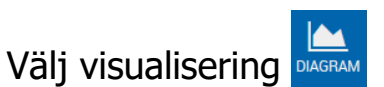

Här väljer man vilken typ av visualisering som ska visas i respektive fönster.

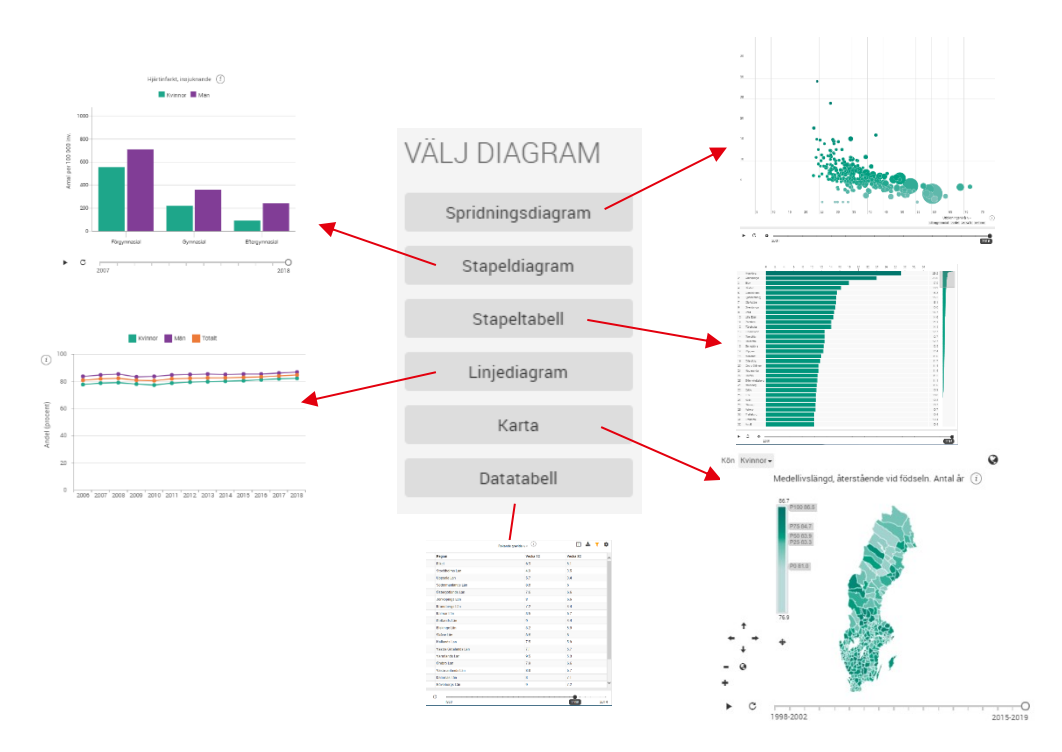

Stapeldiagram och Linjediagram: Här visas automatiskt värdet för riket. Man behöver göra ett aktivt val om län eller kommuner ska visas (förutsatt att data finns tillgängligt).

Spridningsdiagram, Stapeltabell, Karta och Tabell

Här visas automatiskt värden för samtliga tillgängliga regioner/kommuner och riket. Här är det möjligt att ta bort det man inte vill visa.

- Jag vill ta fram ett stapeldiagram över utvecklingen i riket och klickar på Stapeldiagram.
- En stapel för riket visas default. Jag börjar med att ange vilka variabler jag vill visa i figuren med hjälp av drop down-listen. Jag ändrar till "Stressad" under Typ och grupperar på olika utbildningsnivåer samt kvinnor och män under de andra rubrikerna.

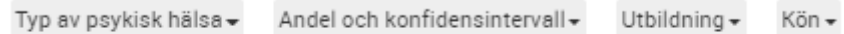

 Jag justerar mitt diagram ytterligare genom att gå in i kugghjulet som finns uppe till höger. Ett kugghjul finns i alla vyer.

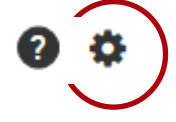

 Väl inne i kugghjulets meny, återfinner man drop down-listen och dess valmöjligheter men även andra funktioner.

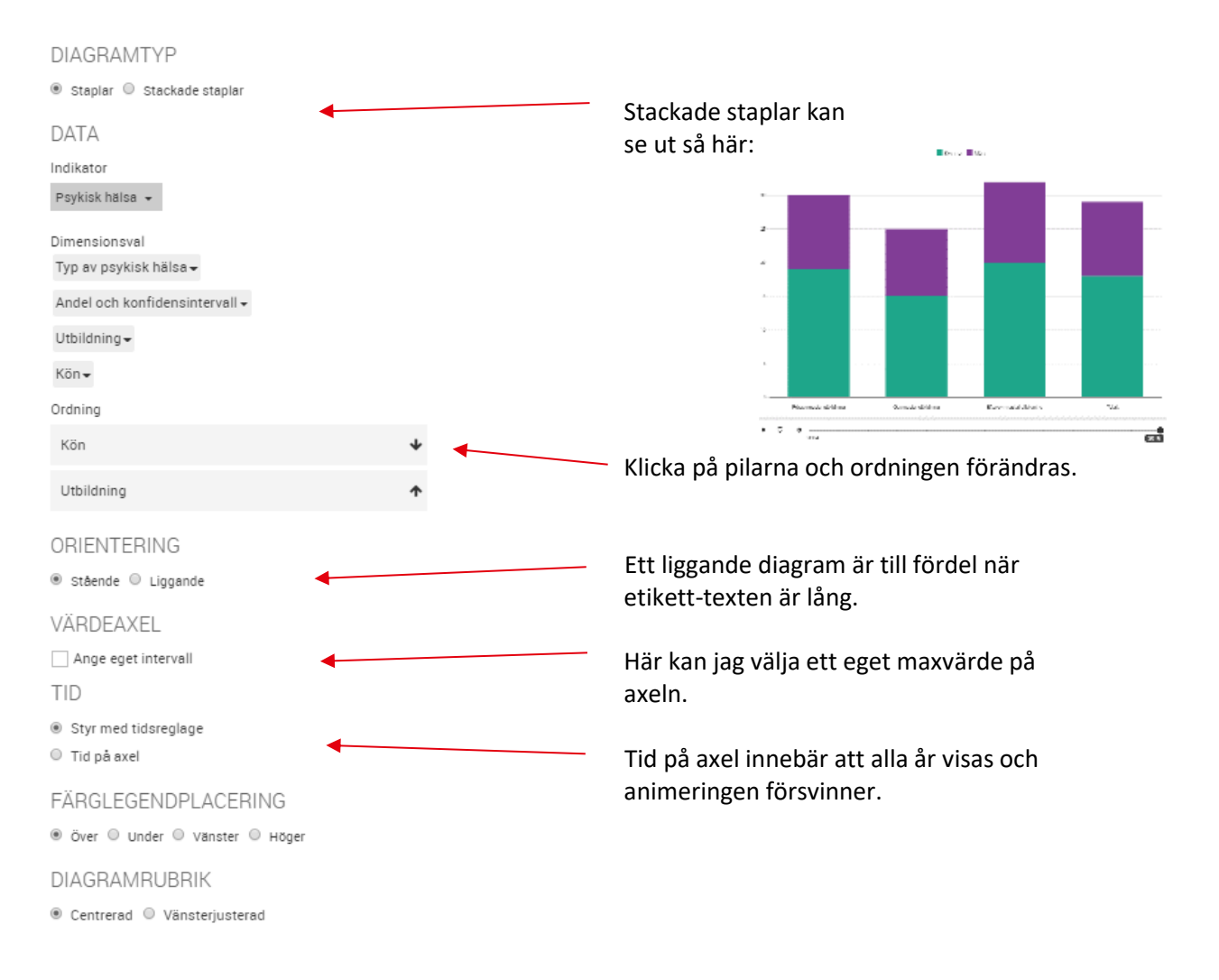

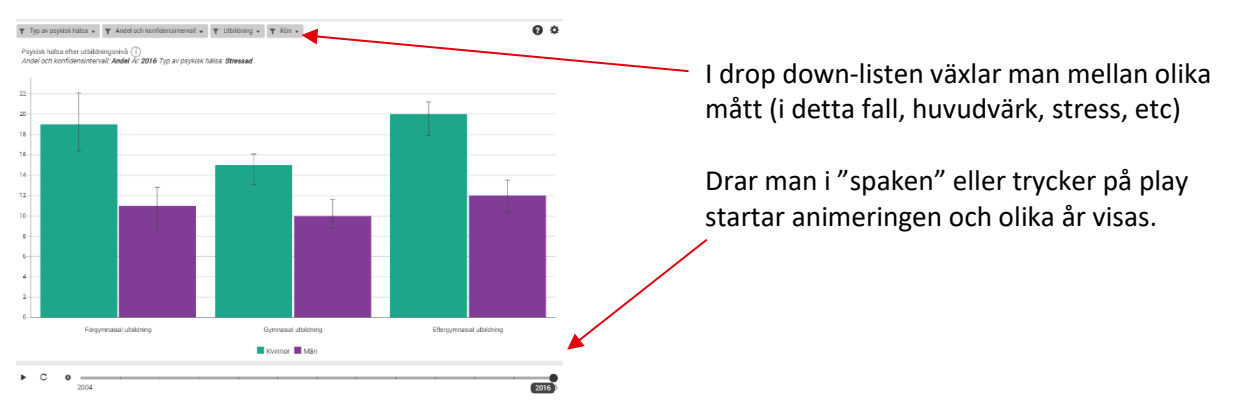

Nu är jag klar med denna och är redo för en ny visualisering och går därför tillbaks till Välj Data. Här klickar jag ur i fönstret Valda indikatorer nummer 9.

- Jag vill visa en karta över medellivslängd.
- Jag letar upp indikatorn Medellivslängd, återstående vid födseln (som finns redovisad på län/kommun) enligt beskrivningen ovan.
- Välj ny layout och välj Karta under Diagram samt om du vill ha en läns- eller kommunkarta (med eller utan förstorade storstadsregioner). Justera kart-färgerna genom att gå in under kartans kugghjul. Färgerna fördelas default efter en percentil fördelning (där kommunerna/länen rankas) eller efter en absolut fördelning där värdena delas in i t ex 4/4 delar.

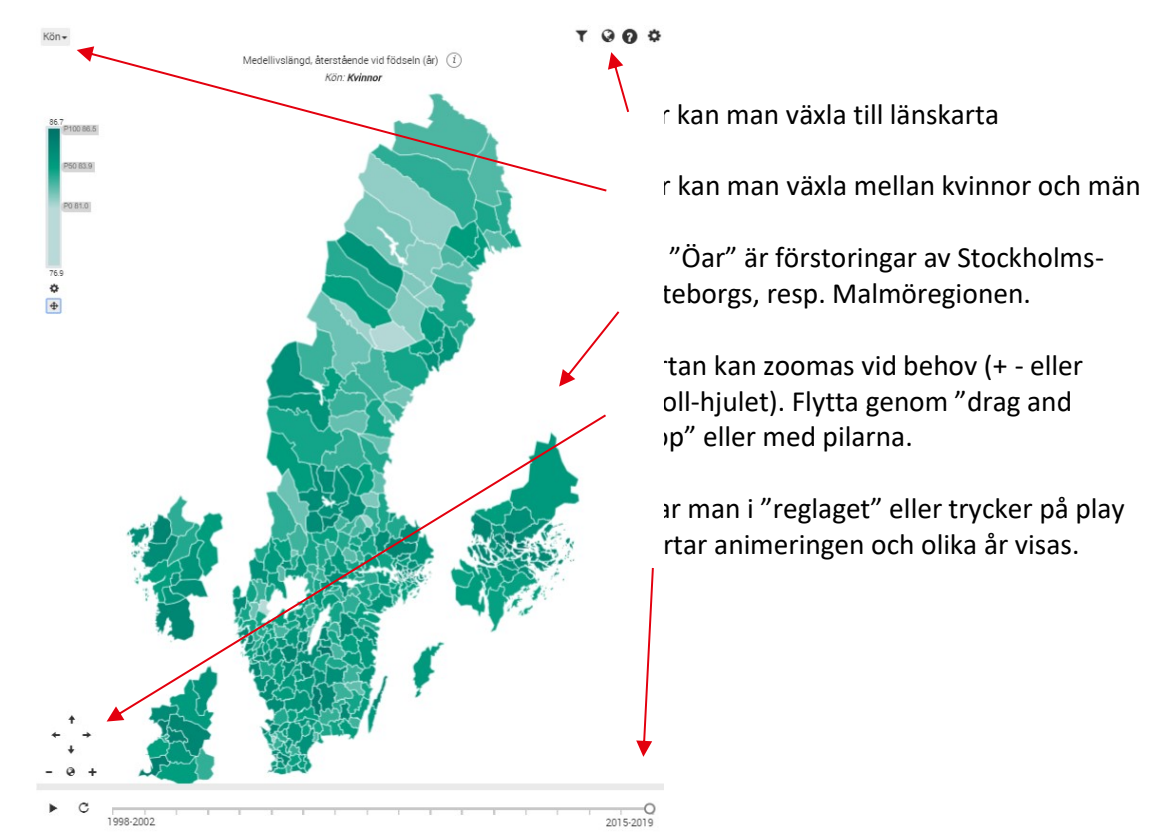

 Nu vill jag göra en sista visualisering med samma data som i kartan men i form av ett linjediagram. Hur har medellivslängden förändrats över tid? Är det skillnad mellan kvinnor och män?

• Jag går tillbaks till "Diagram" **A** och väljer Linjediagram.

 I kugghjulet väljer jag vilken dimension som jag vill sprida på och väljer kön. Om jag vill jämföra med någon kommun eller län, så gör jag detta val i listan till höger.

--------------------------------------------------------------------------------------------------------------------------------------

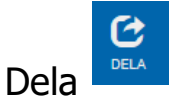

Spara bild

Här finns möjlighet att dela den skapade visualiseringen genom att en URL-kod skapas som kan klistras in i t ex. ett mejl eller läggas in i en ppt-presentation. Bygger man egna visualiseringar från FolkhälsoStudio kommer emellertid följande disclaimer fram: "Visualiseringen har skapats utifrån Folkhälsomyndighetens öppna data. Folkhälsomyndigheten ansvarar inte för visualiseringen och heller inte för slutsatser dragna från denna"

 $-1-\frac{1}{2}$ 

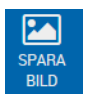

Det finns möjlighet att spara en visualisering som bild (F.n. PNG och JPEG) men då följer inte animeringen med.